Welcome back to the 19/20 school year at Phoenixville Area School District.

In our effort to streamline online resources, with Office365 and the full launch of Canvas on September 30, 2019, PASD will no longer be providing and supporting district Google accounts. What does this mean to you?

- **1. As of September 30, 2019, ALL existing pasdphantoms.net and pasd.k12.pa.us Google accounts will be disabled. There will be no exceptions.**
- 2. If there are Google docs or files in your pasdphantoms.net Google account that you wish to keep, you will need to export them by September 30, 2019. You can do this by either:
	- *A.* From a school computer to your network folder and then to OneDrive. Attached is documentation on how to do this.
	- Or,
	- *B.* From your home personal computer by following the same attached instructions except everywhere it references Network home folder, change it to your Desktop Folder. *(This may vary depending on operating system)*

**YOU MUST DO THIS PRIOR TO SEPTEMBER 30, 2019.**

Sincerely,

The Phoenixville Area School District Technology Department

1. Open *File Explorer* located in the bottom left task bar and navigate to your Network home Folder listed under *This PC*

Open your Network home folder. Then click the double squares in the upper right corner to shrink the window.

2. Open an internet browser and go to

[http://Takeout.google.com](http://takeout.google.com/)

Log into Google with your PASD pasdphantoms.net account

3. You will be creating an archive to export that you can copy to your network folder.

**Google** Account

← Download your data

Your account, your data. Export a copy of content in your Google Account if you want to back it up or use it with a service outside of Google.

 $\ddot{\phantom{a}}$ 

4. Scroll through the selections and select the data to include. You can leave all checked to be sure you do not miss anything.

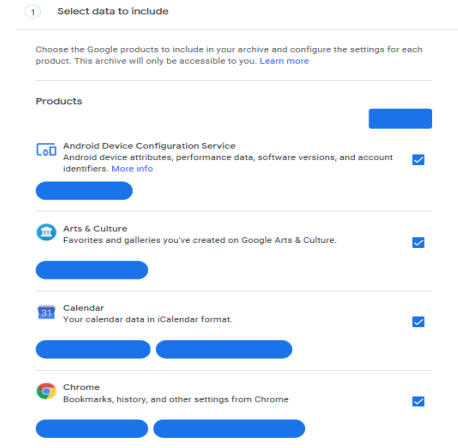

5. After you have selected all your data to include for the export, click Next step at the bottom of the list.

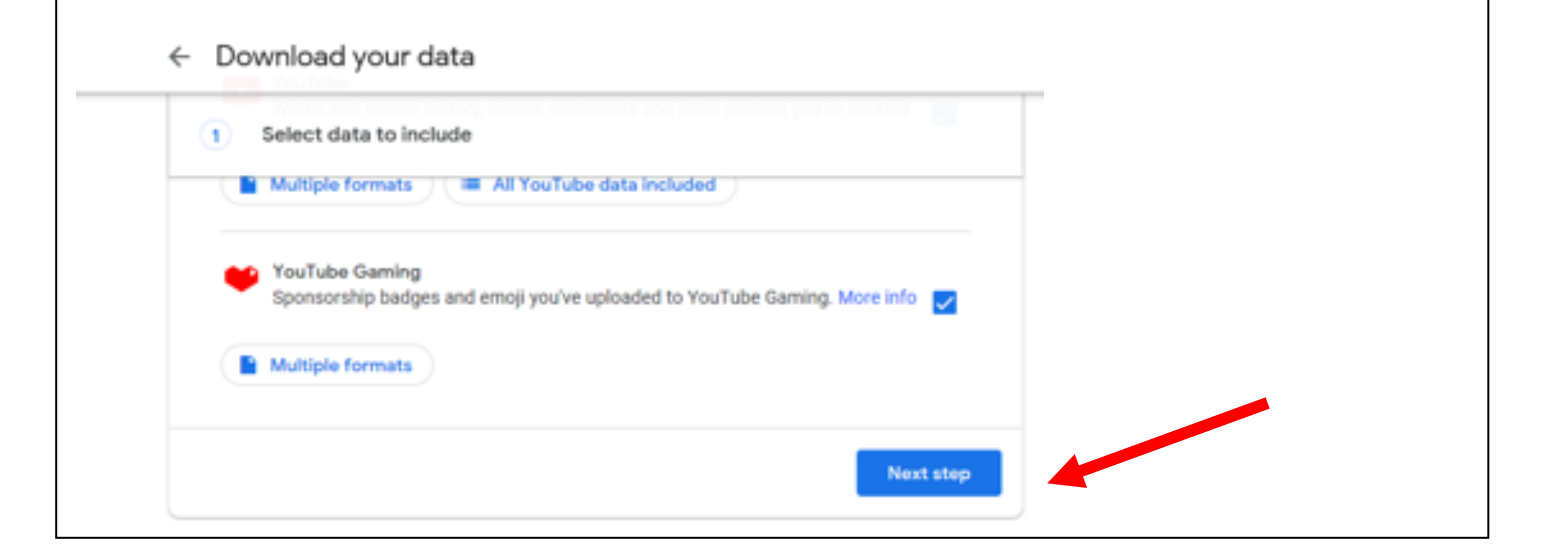

6. You will be directed to customize the archive format. Under Delivery method, leave the default and click **Create archive** at the bottom. Delivery method

## Send download link via email  $\blacktriangledown$

After we finish creating your archive, we'll email a link so you can download it to your personal device. You will have one week to retrieve your archive.

## **Export type**

One-time archive

Scheduled exports every 2 months for a year

6 archives

## File type

.zip  $\equiv$ 

Zip files can be opened on almost any computer.

## **Archive size**

 $2GB =$ 

Archives larger than this size will be split into multiple files.

Create archive

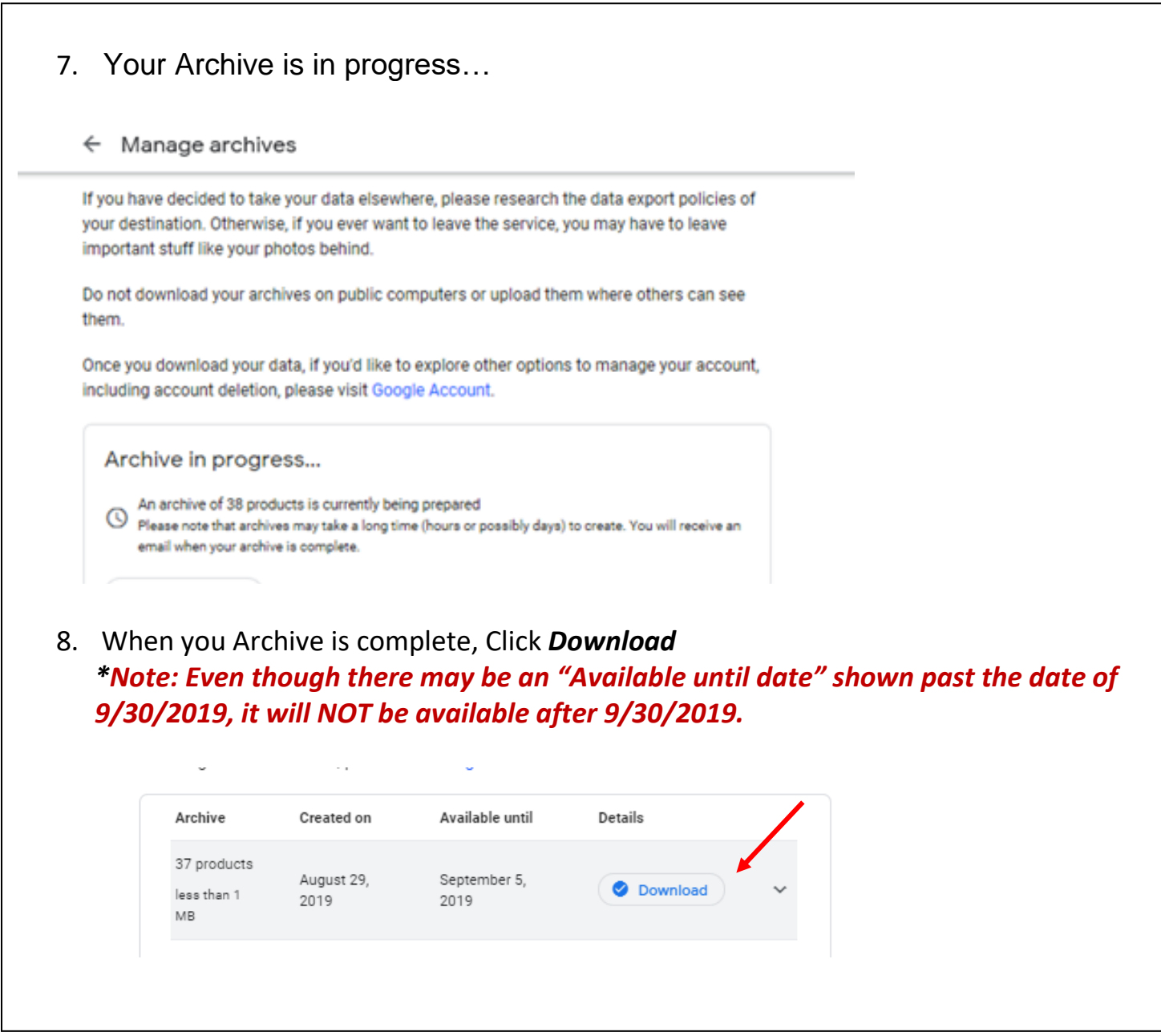

9. You will be prompted for your password for confirmation purposes. Enter your PASD password and click *Next*

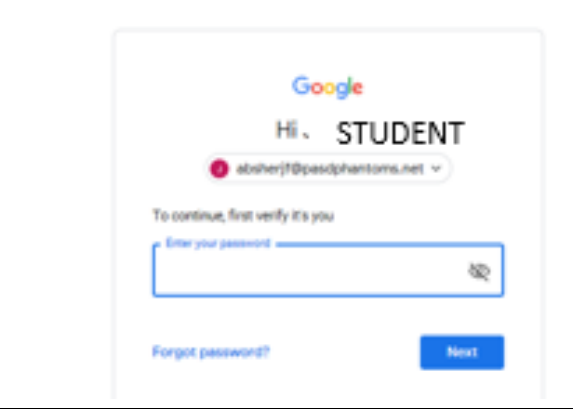

10. You will see it downloading in the bottom left hand corner. Your archive will begin with the name *Takeout*. Once it is finished downloading, click the down arrow and select *Open*.

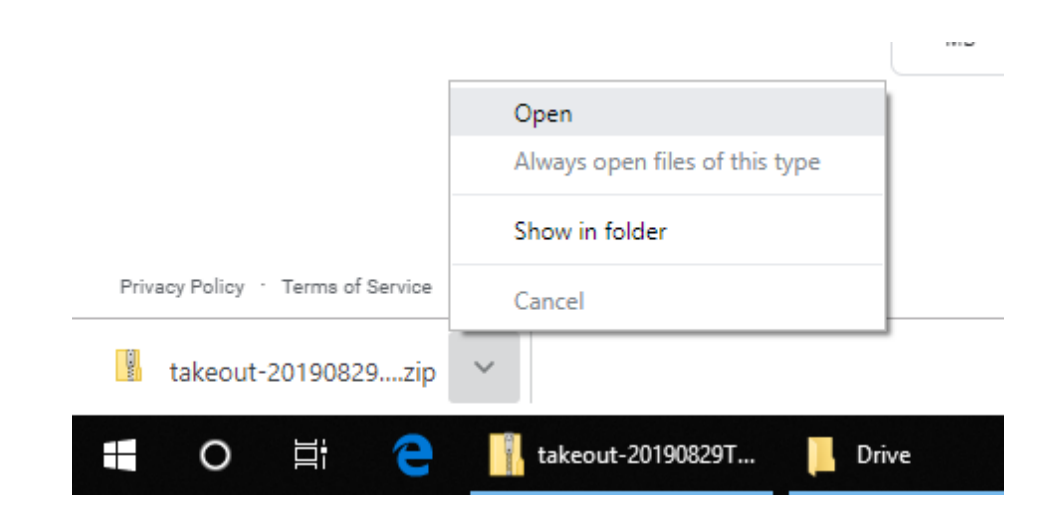

11. The *Takeout* folder will open. Keep this window open. Now, click the tab at the bottom that has the name of your Network home folder to open it. You will now have both windows open. Simply click and drag the *Takeout* folder into your Network home folder.

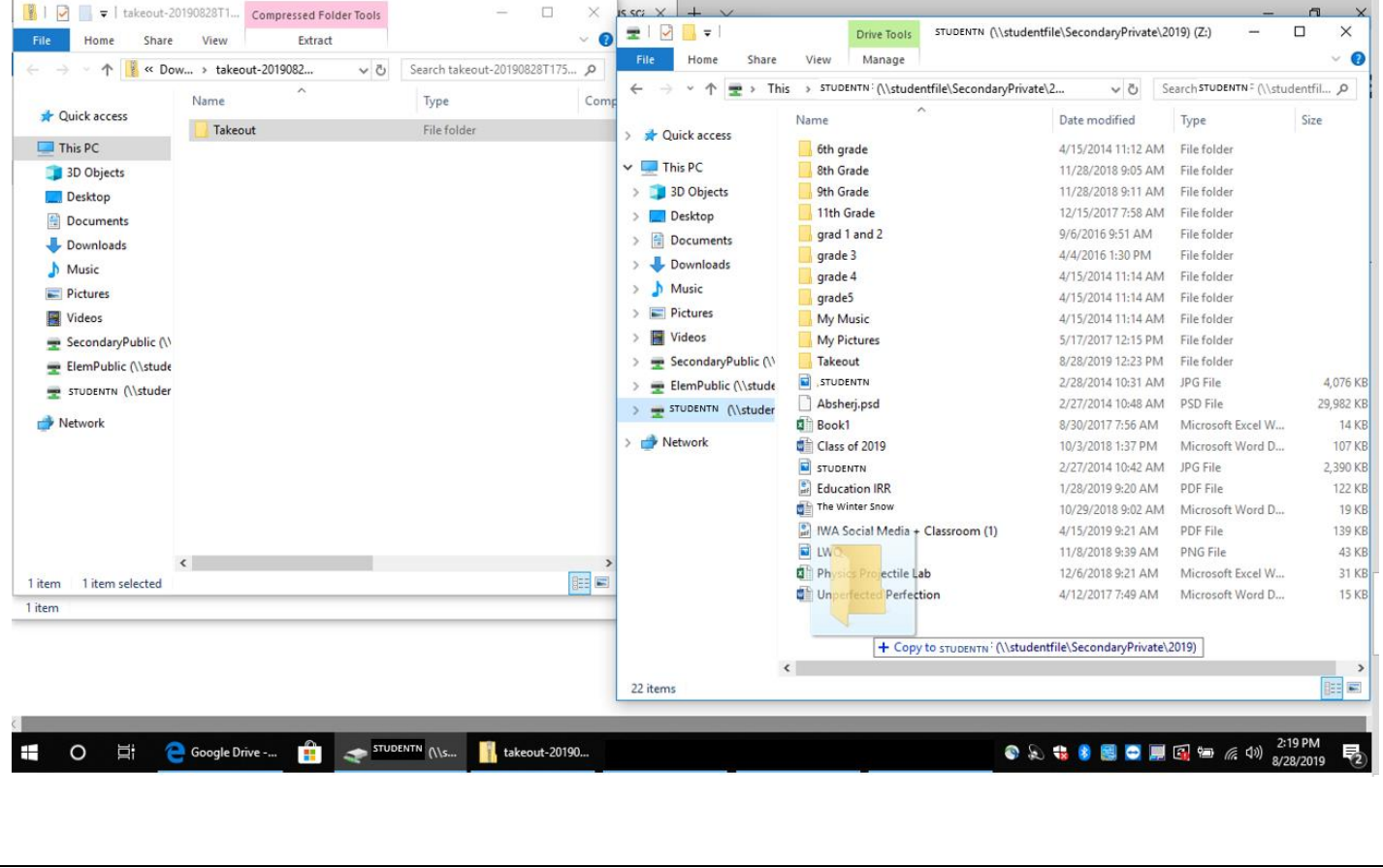

12. You should see the below popup indicating your files are being copied to your Network home folder.

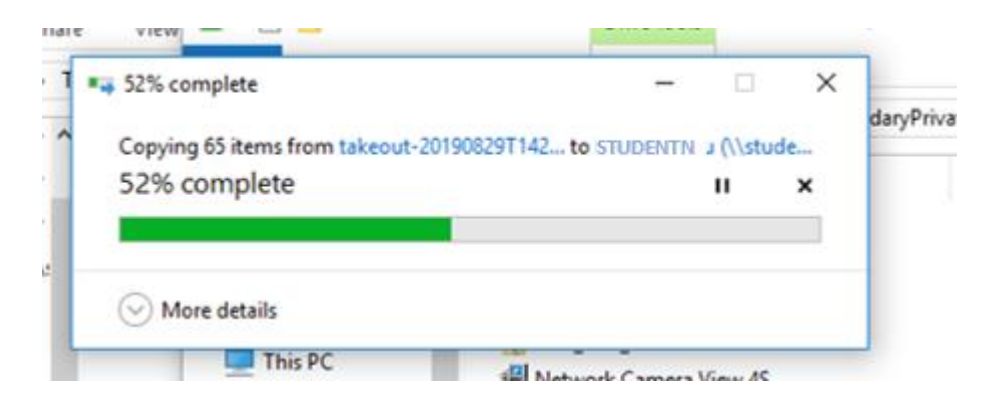

13. If you wish to have these files on your PASD OneDrive, log into Office365, select OneDrive and simply click and drag those files from the Takeout folder in your Network home folder into your PASD OneDrive folder